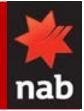

**Background:** You can create a domestic payment that can be settled within two hours of entering the payment system (urgent payment) or settled on the next business day (regular payment).

A DE User ID is not required to initiate overnight payments.

Note: Only one beneficiary can be selected for an urgent payment.

### **Process summary**

- 1 Select payment type
- 2 Enter payment details
- 3 Add transactions
- 4 Save as template (optional)
- 5 Submit payment

### Steps

- 1 Select payment type
- 1.1 Select Create payment from the Payments tab.

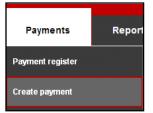

1.2 Select **Domestic** from the **Payment type** drop-down list.

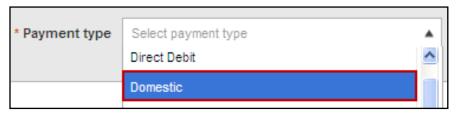

| If you want to                                     | Then                                                                                                    |
|----------------------------------------------------|----------------------------------------------------------------------------------------------------|
| Enter payment<br>details from a<br>template        | Select the template you want to use from the Template<br>dropdown list. The payment fields populate with the<br>details from your template.<br>For information on how to create a template go to step 3 |
| Enter payment<br>details using an<br>uploaded file | Refer to the Upload a payment file quick reference guide.                                                                                                    |
| Enter payment details manually                     | Go to step 2                                                                                                    |

## 2 Enter payment details

| Payment details     |             |   |              |                   |
|---------------------|-------------|---|--------------|-------------------|
| Payment ID          | Unassigned  |   | Status       | Incomplete        |
| * Priority          | Overnight 💌 | i | * Frequency  | One-off payment 💌 |
| * Туре              | One to many | 1 | * Value date | 14/08/2013        |
| Credit transactions | 0           |   | Total        | AUD 0.00          |
| From account        |             |   |              |                   |
| * Account           | × ¥         |   | Description  |                   |

2.1 Populate all mandatory fields, mandatory fields are marked with a red asterisk (\*).

Mandatory fields for Domestic payments

| Field name | Description                                                                                                    |
|------------|----------------------------------------------------------------------------------------------------|
| Priority   | Select overnight or Urgent (Real Time Gross Settlement)                                                                 |
| Туре       | Select from one to many or Multiple one to one                                                                          |
| Frequency  | Defaults to one off payment. If you want to create a recurring payment select Periodic payment from the drop down list. |
| Value date | Defaults to today's date. Enter the date or use the date picker to specify the date up to 90 days in advance.           |

# NAB Connect

Create a domestic payment

| Cycle                 | Select payment frequency. Options are fortnightly, monthly, quarterly or weekly.<br>Only applies to periodic payments                                                                                                    |
|-----------------------|----------------------------------------------------------------------------------------------------|
| First Payment<br>Date | Select or enter the date that you want the first payment to be made.<br>Only applies to periodic payments                                                                                                    |
| Last payment<br>date  | <ul> <li>This information determines the date of your last payment.</li> <li>select the 'Until further notice' radio button if you want the payment to be ongoing with no specified end date</li> <li>click the Last payment date radio button and enter/select the date</li> <li>specify how many payments you want to make, the system will calculate when the last payment date is</li> <li>Only applies to periodic payments</li> </ul> |
| Account               | Select from the dropdown list the account that you want to use to fund the transaction                                                                                                    |

## 3 Add transactions

3.1 Select the Add Transaction button.

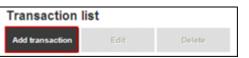

3.2 Select the **beneficiary** from the drop-down list.

**Note:** You can select a saved beneficiary from the drop down menu to populate the mandatory fields.

| Add transactio       | on                          |                | 0   |
|----------------------|-----------------------------|----------------|-----|
| Select beneficiary   | Select existing beneficiary | Select account | × • |
| * Account name       |                             | * Amount       |     |
| * BSB/Account number |                             |                |     |
| Reference            | Save beneficiary            |                |     |

3.3 Populate all mandatory fields

Mandatory fields for Transaction fields

| Field name            | Description                                                                                                    |
|-----------------------|----------------------------------------------------------------------------------------------------|
| Account name          | Select an account to debit                                                                                                    |
| BSB/Account<br>number | Enter benefciary's BSB and account number                                                                                                |
| Amount                | Enter the amount of payment to the beneficiary                                                                                           |
| Save beneficiary      | Select the checkbox if you want the beneficiary details to be avaliable<br>from the select beneficiary dropdown list for future payments |

- 3.5 Select the **Add and close** button to finish. The added transactions display in the transaction section. You can select to **Edit** or **Delete** a payment.
- 4 Save as template (optional)

You can save the payment details for future use by creating a template.

4.1 Select the **Save as template** button.

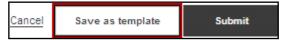

- 4.2 Enter the template name.
- 4.3 Select the save button. Your template is saved and available for use.
- 5 Submit payment
- 5.1 Select the **Submit** button.
- Note: If you have not populated all mandatory fields an error message displays.

## Ӿ This field is mandatory.

The payment is now ready for authorisation. Refer to the 'Authorise a payment' quick reference guide for instructions on how to authorise a payment.

For further assistance, call the NAB Connect Client Centre on 1300 888 413.

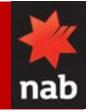